€ **Suporte Técnico ao Microsoft Excel** Conteúdo da Ajuda do Microsoft Excel

Quando você tem uma pergunta Respostas às perguntas mais comuns sobre o Microsoft Excel Serviço de Suporte aos Produtos da Microsoft

# **Respostas às perguntas mais comuns sobre o Microsoft Excel**

A seguir há 25 das perguntas feitas com mais freqüência sobre o Microsoft Excel. Verifique esta lista antes de ligar para o Serviço de Suporte aos Produtos da Microsoft--talvez você possa poupar o telefonema.

Após todas as perguntas a seguir há a palavra RESPOSTA. Clique sobre essa palavra sublinhada para obter a resposta correspondente à pergunta anterior a ela.

### **Uso básico**

- 1. Como configuro uma pasta de trabalho para que ela seja aberta automaticamente sempre que eu iniciar o Microsoft Excel? RESPOSTA
- 2. Como modifico o diretório de trabalho padrão ou a fonte padrão no Microsoft Excel?    RESPOSTA
- 3. Como faço para importar e exportar arquivos de texto no Microsoft Excel? RESPOSTA
- 4. Como posso saber quais os comandos equivalentes do Microsoft Excel 5.0 para os comandos de menu da versão 4.0? RESPOSTA
- 5. Quando digito um valor com uma barra (/) ou um hífen (-), ele é formatado como uma data. Como faço para impedir que isso ocorra? RESPOSTA
- 6. Quais são alguns dos atalhos para selecionar células e intervalos? RESPOSTA
- 7. Como faço para formatar caracteres de uma célula como sobrescritos, subscritos ou com um estilo de fonte diferente? RESPOSTA
- 8. Como faço para combinar o conteúdo de duas células em uma? RESPOSTA

## **Trabalhando com pastas de trabalho**

- 9. Como exibir simultaneamente várias planilhas de minha pasta de trabalho? RESPOSTA
- 10. O que aconteceu com o conteúdo da pasta de trabalho usado no Microsoft Excel 4.0? Qual é a melhor maneira de copiar ou mover planilhas e navegar entre planilhas em uma pasta de trabalho do Microsoft Excel 5.0? RESPOSTA
- 11. Como entro no modo de grupo a fim de editar várias planilhas simultaneamente?    RESPOSTA

## **Criando e editando gráficos**

- 12. Quando crio um gráfico em uma folha de gráfico nova, ele tem aparência diferente da que tinha em versões anteriores do Microsoft Excel. Por que? RESPOSTA
- 13. Após criar um gráfico, como modifico o tipo de gráfico usado para minha seqüência de dados? RESPOSTA
- 14. Como adiciono informações novas a um gráfico existente? RESPOSTA
- 15. Como salvo o formato de meu gráfico para poder usá-lo em gráficos novos com dados diferentes? RESPOSTA

#### **Gerenciando e resumindo dados de uma lista**

- 16. Os comandos **Definir Banco de Dados**, **Definir Critérios** e **Extrair** não estão mais disponíveis no menu **Dados**. Como faço para definir bancos de dados e critérios e extrair intervalos? RESPOSTA
- 17. Como conto o número de vezes que uma determinada entrada ocorre na lista?    RESPOSTA
- 18. Como escrevo uma fórmula para somar células que contenham um determinado valor ou somar células adjacentes a células que contenham um determinado valor? RESPOSTA

## **Recuperando e analisando dados**

- 19. Como gerenciar a memória da melhor maneira ao criar uma tabela dinâmica?    RESPOSTA
- 20. Como extraio dados de um banco de dados externo para poder trabalhar com eles em uma planilha do Microsoft Excel? RESPOSTA

#### **Criando e executando macros**

- 21. Como configuro uma pasta de trabalho para que ela execute uma macro sempre que for aberta? RESPOSTA
- 22. No Microsoft Excel versão 4.0, eu tinha uma folha de macro geral que continha várias macros usadas regularmente. Posso usar essa folha de macro no Microsoft Excel 5.0?    RESPOSTA
- 23. Com a nova estrutura de menu da versão 5.0, como faço para executar minhas macros da versão 4.0 que adicionam comandos personalizados a menus? RESPOSTA
- 24. Como faço para converter as macros do Microsoft Excel versão 4.0 em macros do Visual Basic? RESPOSTA

#### **Consulte também**

#### **Ajuda**

Serviço de Suporte aos Produtos da Microsoft Quando você tiver uma dúvida

# **Abrindo pastas de trabalho automaticamente na iniciação**

#### **P    Como configuro uma pasta de trabalho para que ela seja aberta automaticamente sempre que eu iniciar o Microsoft Excel?**

**R** Para abrir uma pasta de trabalho na iniciação, coloque-a no diretório XLINICIO, localizado no mesmo diretório que o programa Microsoft Excel. Todas as pastas de trabalho colocadas nesse local são abertas automaticamente quando você inicia o Microsoft Excel. Sua pasta de trabalho pode incluir um ou mais dos seguintes itens: planilhas, planilhas de gráfico, módulos do Visual Basic, folhas de diálogo e folhas de macro do Microsoft Excel 4.0.

Observe que quando você coloca um modelo no diretório XLINICIO, ele aparece como uma opção na caixa de diálogo **Novo** quando você escolhe o comando **Novo** do menu **Arquivo**, ou na caixa de diálogo **Inserir** quando você escolhe o comando **Inserir** do menu de atalho da guia da planilha. (Para exibir esse menu de atalho, clique sobre uma guia de planilha com o botão direito do mouse.)

#### **Consulte também**

#### **Ajuda**

Respostas às perguntas mais comuns sobre o Microsoft Excel Visão geral sobre como controlar o que ocorre ao iniciar o Microsoft Excel

#### **Guia do Usuário**

Capítulo 35, "Controlando o que acontece quando o Microsoft Excel é iniciado"

# **Definindo o diretório de trabalho padrão e a fonte padrão**

## **P    Como modifico o diretório de trabalho padrão ou a fonte padrão no Microsoft Excel?**

**R** A modificação do diretório de trabalho padrão ou da fonte padrão no Microsoft Excel está mais fácil do que nunca. Para definir essas opções para todas as pastas de trabalho novas, você pode usar a guia "Geral" da caixa de diálogo **Opções** (no menu **Utilitários**, escolha **Opções**). Se desejar definir a fonte padrão para uma única pasta de trabalho, modifique a fonte de estilo Normal na pasta de trabalho.

## **Para modificar o diretório de trabalho padrão**

#### 1. No menu **Utilitários**, escolha **Opções**.

- 2. Selecione a guia "Geral".
- 3. Na caixa "Localização padrão do arquivo", digite o caminho completo do diretório novo que você deseja usar como diretório de trabalho do Microsoft Excel.
- 4. Escolha o botão "OK".

#### **Para modificar a fonte padrão para todas as pastas de trabalho novas**

#### 1. No menu **Utilitários**, escolha **Opções**.

- 2. Selecione a guia "Geral".
- 3. Nas caixas "Fonte padrão" e "Tamanho", digite ou selecione a fonte e o tamanho desejados.
- 4. Escolha o botão "OK".

#### **Para modificar a fonte padrão para a pasta de trabalho ativa**

#### 1. No menu **Formatar**, escolha **Estilo**.

- 2. Escolha o botão "Modificar".
- 3. Selecione a guia "Fonte".
- 4. Digite ou selecione a fonte e o tamanho desejados.
- 5. Escolha o botão "OK" na guia "Fonte" da caixa de diálogo **Formatar Células**.
- 6. Escolha o botão "OK" na caixa de diálogo **Estilo**.

#### **Consulte também**

#### **Ajuda**

Respostas às perguntas mais comuns sobre o Microsoft Excel

Alterando as configurações gerais do Microsoft Excel

Visão geral sobre como controlar o que ocorre ao iniciar o Microsoft Excel Visão sobre como utilizar estilos para salvar e aplicar combinações de formato

#### **Guia do Usuário**

Capítulo 12, "Formatando uma planilha"

Capítulo 34, "Personalizando sua área de trabalho"

Capítulo 35, "Controlando o que acontece quando o Microsoft Excel é iniciado"

# **Definindo a pasta de trabalho padrão e a fonte padrão**

## **P    Como modifico a pasta de trabalho padrão ou a fonte padrão no Microsoft Excel?**

**R** A modificação da pasta de trabalho padrão ou da fonte padrão no Microsoft Excel está mais simples do que nunca. Para definir essas opções para todas as pastas de trabalho novas, você pode usar a guia "Geral" da caixa de diálogo **Opções** (no menu **Utilitários**, escolha **Opções**). Se desejar definir a fonte padrão para uma única pasta de trabalho, modifique a fonte de estilo Normal na pasta de trabalho.

## **Para modificar a pasta padrão**

#### 1. No menu **Utilitários**, escolha **Opções**.

- 2. Selecione a guia "Geral".
- 3. Na caixa "Localização padrão do arquivo", digite o caminho completo da pasta que você deseja usar como pasta do Microsoft Excel.
- 4. Escolha o botão "OK".

## **Para modificar a fonte padrão para todas as pastas de trabalho novas**

## 1. No menu **Utilitários**, escolha **Opções**.

- 2. Selecione a guia "Geral".
- 3. Nas caixas "Fonte padrão" e "Tamanho", digite ou selecione a fonte e o tamanho desejados.
- 4. Escolha o botão "OK".

## **Para modificar a fonte padrão para a pasta de trabalho ativa**

#### 1. No menu **Formatar**, escolha **Estilo**.

- 2. Escolha o botão "Modificar".
- 3. Selecione a guia "Fonte".
- 4. Digite ou selecione a fonte e o tamanho desejados.
- 5. Escolha o botão "OK" na guia "Fonte" da caixa de diálogo **Formatar Células**.
- 6. Escolha o botão "OK" na caixa de diálogo **Estilo**.

## **Consulte também**

#### **Ajuda**

Respostas às perguntas mais comuns sobre o Microsoft Excel

Modificando definições gerais do Microsoft Excel

Visão geral sobre como controlar o que acontece quando você inicia o Microsoft Excel Visão geral sobre como usar estilos para salvar e aplicar combinações de formato

## **Guia do Usuário**

Capítulo 12, "Formatando uma planilha"

Capítulo 34, "Personalizando sua área de trabalho"

Capítulo 35, "Controlando o que acontece quando o Microsoft Excel é iniciado"

## **Importando e exportando arquivos de texto**

## **P    Como faço para importar e exportar arquivos de texto no Microsoft Excel?**

**R** Com o AuxiliarTexto do Microsoft Excel 5.0, você pode facilmente importar arquivos de texto com campos de largura fixa ou campos separados por um ou mais dos seguintes caracteres: tabulações, vírgulas, pontos-e-vírgulas, espaços ou outro separador que você digitar. Baseando-se nas opções que você selecionar, o Assistente de Texto distribui o texto pelas colunas quando o arquivo de texto é aberto. Para exportar um arquivo de texto, você salva o arquivo escolhendo a opção apropriada na caixa "Salvar arquivo como tipo" da caixa de diálogo **Salvar Como**.

## **Usando o Assistente de Texto para importar arquivos**

- 1. No menu **Arquivo**, escolha **Abrir**. Para ver todos os arquivos de texto, selecione "Arquivos de texto" em "Listar arquivos do tipo". O Assistente de Texto é iniciado quando você digita ou seleciona o nome do arquivo de texto que deseja abrir e escolhe o botão "OK".
- 2. Em seguida, o Assistente de Texto orienta você através de três etapas nas quais você pode designar se o arquivo está em formato de largura delimitada ou fixa, determinar a linha inicial dos dados que você deseja importar, escolher um ou mais separadores, criar e mover linhas de quebra de coluna se os dados tiverem largura fixa e definir o formato de cada uma das colunas. Em cada uma das três caixas de diálogo, é exibida uma visualização rolável dos dados do arquivo de texto.

A tabela a seguir explica cada uma das opções de formato de coluna da etapa 3 do Assistente de Texto. Para usar essas opções, selecione a coluna que você deseja formatar e selecione a opção que melhor descreve como você deseja que os dados sejam mostrados no Microsoft Excel.

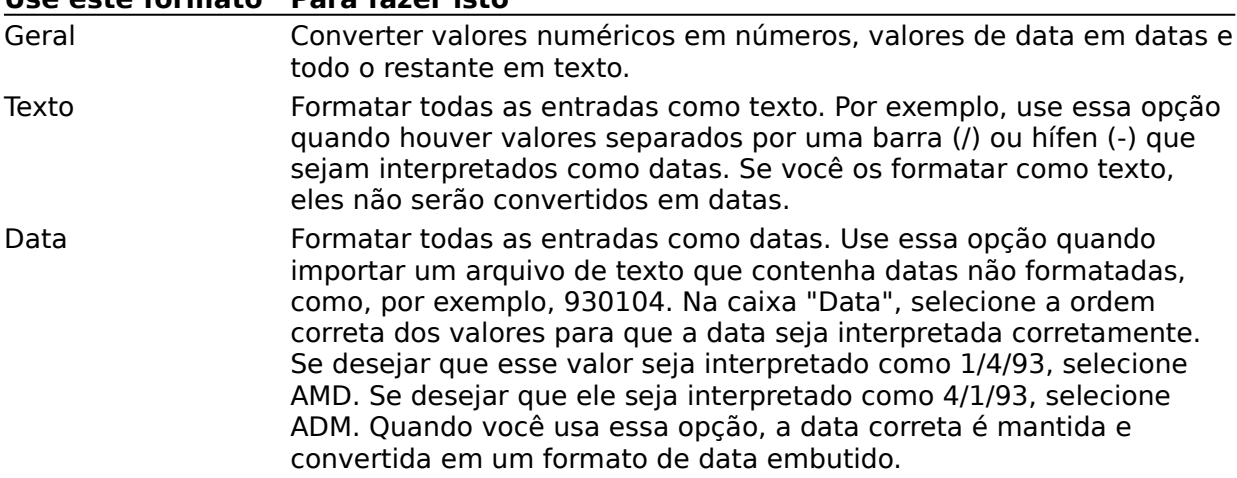

**Use este formato Para fazer isto**

Não importar coluna Omitir a coluna selecionada dos dados importados.

Se um texto tiver sido copiado e colado em uma pasta de trabalho de outro aplicativo, ou um documento contiver texto não analisado que você deseje dividir em colunas, use o comando **Texto para Colunas** do menu **Dados**. Esse comando inicia o Assistente de Texto.

#### **Exportando arquivos de texto**

Para exportar um arquivo de texto, escolha **Salvar Como** no menu **Arquivo**. Em "Salvar arquivo como", selecione uma das opções de texto a seguir e escolha "OK".

## **Salve seu arquivo como este tipo Para criar este tipo de arquivo**

## **Importando e exportando arquivos de texto**

#### **P    Como faço para importar e exportar arquivos de texto no Microsoft Excel?**

**R** Com o Assistente de Texto do Microsoft Excel 5.0, você pode facilmente importar arquivos de texto com campos de largura fixa ou campos delimitados por um ou mais dos seguintes caracteres: tabulações, vírgulas, pontos-e-vírgulas, espaços ou outro separador que você digitar. Baseando-se nas opções que você selecionar, o Assistente de Texto distribui o texto pelas colunas quando o arquivo de texto é aberto. Para exportar um arquivo de texto, você salva o arquivo escolhendo a opção apropriada na caixa "Salvar arquivo como" da caixa de diálogo **Salvar Como**.

## **Usando o Assistente de Texto para importar arquivos**

1. No menu **Arquivo**, escolha **Abrir**. Para ver todos os arquivos com extensões de nome de arquivo .TXT, .PRN e .CSV, selecione "Arquivos de texto" em "Listar arquivo do tipo". O Assistente de Texto é iniciado quando você digita ou seleciona o nome do arquivo de texto que deseja abrir e escolhe o botão "OK".

**Observação** Se houver um arquivo com extensão de nome de arquivo .CSV (formato variável separado por vírgula), o arquivo será aberto e o texto será distribuído pelas colunas automaticamente (o Assistente de Texto será ignorado).

2. Em seguida, o Assistente de Texto orienta você através de três etapas em que você pode designar se o arquivo está em formato de largura delimitada ou fixa, definir a linha inicial dos dados que você deseja importar, escolher um ou mais separadores, criar e mover linhas de quebra de coluna se os dados tiverem largura fixa e definir o formato para cada uma das colunas. Em cada uma das três caixas de diálogo, é exibida uma visualização rolável dos dados do arquivo de texto.

A tabela a seguir explica cada uma das opções de formato de coluna da etapa 3 do Assistente de Texto. Para usar essas opções, selecione a coluna que você deseja formatar e selecione a opção que melhor descreve como você deseja que os dados apareçam no Microsoft Excel.

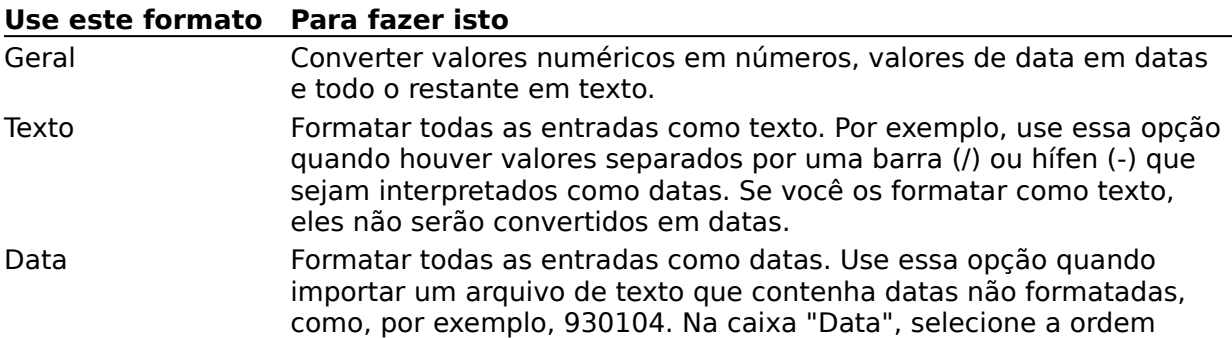

correta dos valores para que a data seja interpretada corretamente. Se você desejar que esse valor seja interpretado como 1/4/93, selecione AMD. Se desejar que ele seja interpretado como 4/1/93, selecione ADM. Quando você usa essa opção, a data correta é mantida e convertida em um formato de data predefinido.

Não importar coluna Omitir a coluna selecionada dos dados importados.

Se um texto tiver sido copiado e colado em uma pasta de trabalho de outro aplicativo, ou um documento contiver texto não analisado que você deseje dividir em colunas, use o comando **Texto para Colunas** do menu **Dados**. Esse comando inicia o Assistente de Texto.

#### **Exportando arquivos de texto**

Para exportar um arquivo de texto, escolha **Salvar Como** no menu **Arquivo**. Em "Salvar arquivo como", selecione uma das opções de texto a seguir e escolha "OK".

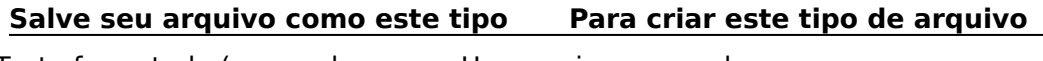

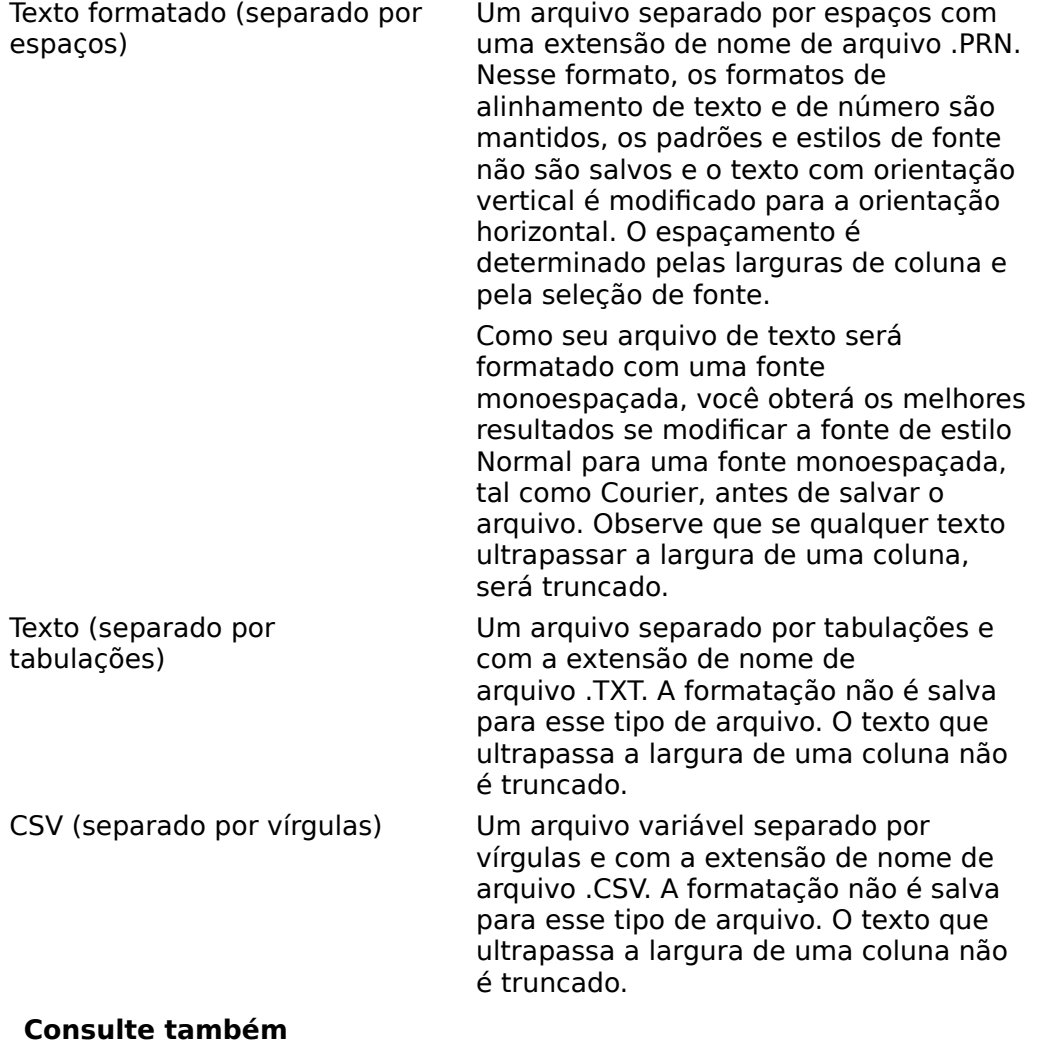

**Ajuda**

Respostas às perguntas mais comuns sobre o Microsoft Excel Visão geral sobre como abrir e salvar documentos em diferentes formatos de arquivo Assistente de Texto

## **Guia do Usuário**

Capítulo 42, "Importando e exportando documentos"

## **Modificações em comandos de menu**

#### **P    Como posso saber quais os comandos equivalentes do Microsoft Excel 5.0 para os comandos de menu da versão 4.0?**

**R** Muitos dos menus e comandos foram reorganizados para tornar o Microsoft Excel mais fácil de usar e mais consistente com outros aplicativos da Microsoft, tais como o Microsoft Word. Muitos comandos que executam ações semelhantes agora estão agrupados. Por exemplo, em vez de serem exibidos **Fonte**, **Padrões** e **Bordas** no menu **Formatar**, agora é exibido o comando **Células**. Você pode usar esse comando para definir opções para suas fontes, padrões e bordas.

Na ajuda do Microsoft Excel, existe uma tabela para a barra de menu de planilha e para a barra de menu de gráfico. Essas tabelas mostram os comandos do Microsoft Excel versão 4.0 e indicam o equivalente da versão 5.0. Consulte Modificações de comandos de menu na versão 5.0 para ver essas tabelas.

**Dica** Imprima a lista completa de comandos equivalentes do Microsoft Excel versão 5.0 da Ajuda do Microsoft Excel. Quando precisar verificar um comando da versão 4.0, localize o comando antigo nessa lista de comandos e encontre o comando equivalente da versão 5.0.

#### **Consulte também**

#### **Ajuda**

Respostas às perguntas mais comuns sobre o Microsoft Excel Mudanças nos comandos de menu na versão 5.0

## **Guia do Usuário**

Capítulo 4, "O que há de novo no Microsoft Excel versão 5.0"

## **Impedindo que valores sejam formatados como datas ou horas ou em notação científica**

#### **P    Quando digito um valor com uma barra (/) ou um hífen (-), ele é formatado como uma data. Como faço para impedir que isso ocorra?**

**R** Quando você digita um valor em uma célula não formatada, o Microsoft Excel automaticamente aplica um formato de número predefinido. Na maioria dos casos, o formato é um formato de número geral que não modifica a aparência do valor. No entanto, se sua entrada contiver uma barra ou um hífen que separe valores que possam ser interpretados como um mês, dia ou ano válido ou qualquer combinação dessas três opções, a entrada será interpretada como uma data. Da mesma forma, se você separar valores com dois pontos que possam ser interpretados como horas, minutos, segundos ou uma combinação dos mesmos, a entrada será interpretada como um valor de hora.

Quando um valor é convertido em um formato de número não desejado, você pode exibir o valor exatamente da maneira como foi digitado, formatando-o como um valor de texto. Para fazer isso, coloque uma aspa simples (') antes da entrada ou execute o procedimento a seguir para usar o formato de número Texto.

#### **Usando o formato de número Texto**

- 1. Selecione as células em que você deseja digitar dados.
- 2. No menu **Formatar**, escolha **Células**.
- 3. Selecione a guia "Número".
- 4. Em "Categoria", selecione a opção "Texto".
- 5. Escolha o botão "OK".

Quando você digitar valores, eles serão exibidos na célula da maneira como você os digitou. Observe que você deve formatar as células antes de digitar os dados.

#### **Consulte também**

## **Ajuda**

Respostas às perguntas mais comuns sobre o Microsoft Excel Visão geral sobre como usar formatos de números

#### **Guia do Usuário**

Capítulo 12, "Formatando uma planilha"

# **Atalhos para a seleção de células e intervalos**

## **P    Quais são alguns dos atalhos para selecionar células e intervalos?**

**R** Além de clicar e arrastar com o mouse e usar combinações de teclas para selecionar células, você pode usar a caixa de nome para selecionar rapidamente células e intervalos na planilha ativa e em outras planilhas de uma pasta de trabalho. A caixa de nome (localizada na extremidade esquerda da barra de fórmula) exibe a referência da célula selecionada atualmente ou o nome da mesma, caso se trate de uma célula nomeada. A caixa de nome lista todos os nomes definidos na pasta de trabalho. Quando você seleciona um nome ou digita uma referência de célula, o Microsoft Excel seleciona a célula ou intervalo especificado.

**Observação** Você também pode usar a caixa de nome para definir um nome e inseri-lo em uma fórmula. Para definir um nome para uma célula ou intervalo de células que você desejará selecionar posteriormente ou usar em uma fórmula, selecione a célula ou intervalo, clique sobre a caixa de nome, digite um nome novo e pressione a tecla RETURN.

#### **Para selecionar Proceda da seguinte forma**

# **Atalhos para a seleção de células e intervalos**

### **P    Quais são alguns dos atalhos para selecionar células e intervalos?**

**R** Além de clicar e arrastar com o mouse e usar combinações de teclas para selecionar células, você pode usar a caixa de nome para selecionar rapidamente células e intervalos na planilha ativa e em outras planilhas de uma pasta de trabalho. A caixa de nome (localizada na extremidade esquerda da barra de fórmula) exibe a referência da célula selecionada atualmente ou o nome da mesma, caso se trate de uma célula nomeada. A caixa de nome lista todos os nomes definidos na pasta de trabalho. Quando você seleciona um nome ou digita uma referência de célula, o Microsoft Excel seleciona a célula ou intervalo especificado.

**Observação** Você também pode usar a caixa de nome para definir um nome e inseri-lo em uma fórmula. Para definir um nome para uma célula ou intervalo de células que você desejará selecionar posteriormente ou usar em uma fórmula, selecione a célula ou intervalo, clique sobre a caixa de nome, digite um nome novo e pressione a tecla ENTER.

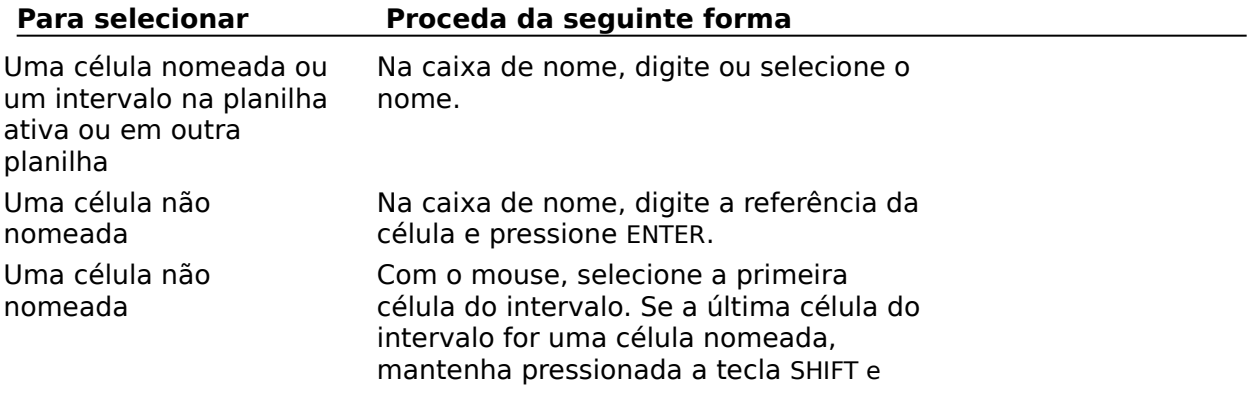

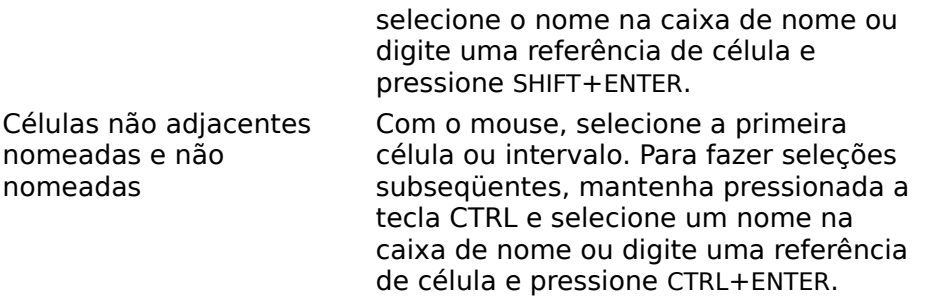

#### **Consulte também**

# **Ajuda**

Respostas às perguntas mais comuns sobre o Microsoft Excel

## **Formatando caracteres com formatos especiais, tais como sobrescrito e subscrito**

#### **P    Como faço para formatar caracteres de uma célula como sobrescritos, subscritos ou com um estilo de fonte diferente?**

**R** No Microsoft Excel 5.0, você pode formatar caracteres individuais de uma única célula com um formato de caractere sobrescrito ou subscrito, uma fonte, tamanho ou estilo diferente, sublinhado simples ou duplo ou qualquer combinação desses formatos. A seguir há alguns exemplos dos tipos de formatação de caractere que podem ser usados em uma única célula:

A1: Vendas 1992 - quarto trimestre  $A2:$ 23. A3:  $10<sub>2</sub>$ A4:  $\Phi(t-s)=\Phi(t)\Phi-1(s)$ 

**Observação:** O caractere  $\Phi$  é o "F" maiúsculo da fonte Símbolo.

Para selecionar um texto individual de uma célula, clique na barra de fórmulas e arraste para selecionar o texto ou, se estiver usando o recurso de edição em células, clique duas vezes sobre a célula e arraste para selecionar o texto que você deseja formatar. Em uma caixa de texto, clique duas vezes na caixa e arraste para fazer a seleção. Depois que o texto estiver destacado, escolha **Células** no menu **Formatar**. Selecione a guia "Fonte" e escolha as opções desejadas.

A formatação de vários caracteres só funciona em texto. Nos exemplos anteriores, 23 e 102 são exibidos como 23 e 102, a menos que sejam digitados como texto. Para fazer isso, coloque uma aspa simples (') antes do valor ou formate a célula com o formato de número de texto antes de digitar o valor.

#### **Consulte também**

#### **Ajuda**

Respostas às perguntas mais comuns sobre o Microsoft Excel Usando sobrescritos e subscritos

### **Guia do Usuário**

Capítulo 12, "Formatando uma planilha"

# **Combinando o conteúdo de células**

## **P    Como faço para combinar o conteúdo de duas células em uma?**

**R** Se em duas células separadas houver informações que você deseje combinar na mesma célula, ou se você desejar combinar um texto a uma fórmula na mesma célula, use a nova função CONCATENAR(). Essa função utiliza até 30 argumentos, que podem consistir em referências de células, texto e fórmulas. Observe que os argumentos de texto devem vir entre aspas.

## **CONCATENAR() Exemplos**

Para combinar o primeiro nome da célula A1 ao último nome da célula B1, digite a seguinte fórmula na célula C1:

 $=$ CONCATENAR $(A1, " " , A3)$ 

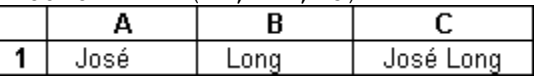

**Observação** O segundo argumento da fórmula é um espaço entre aspas.

\$50

Para combinar o texto "Quantia pagável: \$" à soma das células A1:B1, digite a seguinte fórmula na célula C1:

=CONCATENAR("Quantia pagável: \$",SOMA(A4:A5))

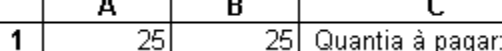

#### **Consulte também**

#### **Ajuda**

Respostas às perguntas mais comuns sobre o Microsoft Excel

Visão geral sobre como usar funções

#### **Guia do Usuário**

Capítulo 10, "Criando fórmulas e vínculos"

# **Exibindo várias planilhas da pasta de trabalho**

## **P    Como exibir simultaneamente várias planilhas de minha pasta de trabalho?**

**R** Para exibir simultaneamente mais de uma planilha de uma determinada pasta de trabalho, proceda da seguinte forma para abrir uma janela separada para cada planilha que você desejar exibir e colocar as planilhas lado a lado:

- 1. Clique sobre a guia de planilha para ativar a planilha.
- 2. No menu **Janela**, escolha **Nova Janela**. (Repita os passos 1 e 2 para cada planilha que você desejar exibir.)
- 3. No menu **Janela**, escolha **Ordenar**.
- 4. Selecione "Lado a lado" e ative a opção "Janelas da pasta de trabalho ativa".
- 5. Escolha o botão "OK".

Esse procedimento abre uma janela nova para cada planilha selecionada. Para cada janela nova que você abrir, as barras de título conterão o nome "PASTA:n" em que n é um número baseado no número de janelas abertas. Se você não desejar salvar essas janelas com a pasta de trabalho, antes de salvá-la feche todas as janelas em que houver um número após o nome da pasta de trabalho. Quer você salve as janelas novas com a pasta de trabalho ou não, quaisquer modificações que fizer enquanto as janelas estiverem abertas serão automaticamente repetidas nas planilhas originais da pasta de trabalho.

## **Consulte também**

## **Ajuda**

Respostas às perguntas mais comuns sobre o Microsoft Excel Visão geral sobre como gerenciar janelas de pasta de trabalho

## **Guia do Usuário**

Capítulo 7, "Trabalhando com pastas de trabalho"

# **Copiando, movendo e ativando planilhas em pastas de trabalho**

#### **P    O que aconteceu com o conteúdo da pasta de trabalho usado no Microsoft Excel 4.0? Qual é a melhor maneira de copiar ou mover planilhas e navegar entre planilhas em uma pasta de trabalho do Microsoft Excel 5.0?**

**R** No Microsoft Excel 5.0, as pastas de trabalho contêm guias de planilha. Essas guias substituem o conteúdo do Microsoft Excel versão 4.0. Para ativar uma planilha de uma pasta de trabalho, clique na guia da planilha. As tabelas a seguir contêm alguns atalhos do teclado e do mouse que você pode usar para navegar, copiar e mover planilhas da pasta de trabalho.

#### **Rolando através de guias de planilha**

Caso a pasta de trabalho contenha mais guias de planilha do que o máximo que pode ser exibido, use as setas de rolagem de guia à esquerda da primeira guia de planilha visível.

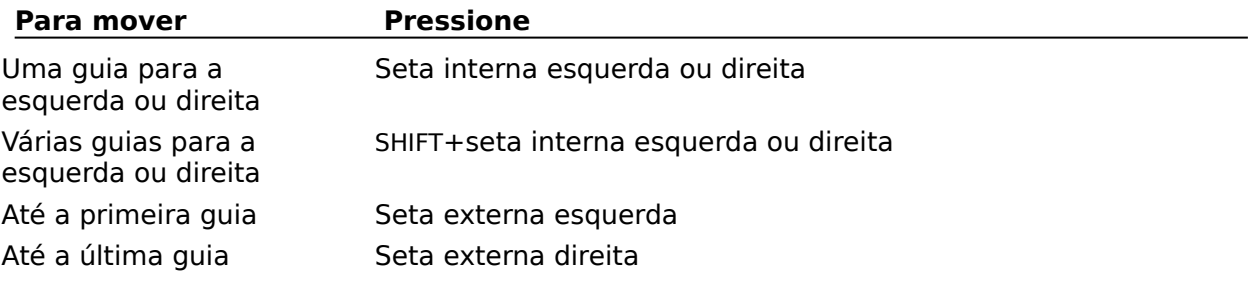

## **Ativando planilhas**

Além de selecionar guias, você pode usar atalhos do teclado para ativar planilhas da pasta de trabalho.

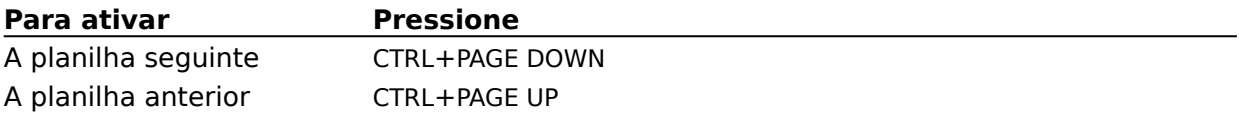

#### **Movendo e copiando planilhas**

Para mover uma planilha para um local diferente da pasta de trabalho, selecione a guia de planilha, mantenha pressionado o botão do mouse e arraste a guia de planilha até o novo local. Para fazer uma cópia de uma planilha, pressione e mantenha pressionada a tecla CTRL enquanto arrasta a guia de planilha. Enquanto você arrastar, um triângulo negro se moverá ao longo da parte superior das guias de planilha para indicar onde a planilha será inserida. Você também pode mover e copiar planilhas para outra pasta de trabalho arrastando a guia de planilha para a janela de outra pasta de trabalho.

Como alternativa, pode clicar sobre a guia de planilha com o botão direito do mouse para ativar o menu de atalho da guia de planilha. Escolha o comando **Mover ou Copiar** e especifique a pasta de trabalho e a localização dentro da mesma. Para fazer uma cópia da planilha, selecione a opção "Criar cópia".

## **Consulte também**

#### **Ajuda**

Respostas às perguntas mais comuns sobre o Microsoft Excel Visão geral sobre como gerenciar planilhas de uma pasta de trabalho Visão geral sobre como mover-se em planilhas

## **Guia do Usuário**

Capítulo 7, "Trabalhando com pastas de trabalho"

# **Agrupando planilhas para edição, formatação e impressão**

### **P    Como entro no modo de grupo a fim de editar várias planilhas simultaneamente?**

**R** Para editar ou imprimir uma seleção de planilhas de sua pasta de trabalho, pressione e mantenha pressionada a tecla SHIFT ou CTRL enquanto clica sobre uma guia de planilha. Se você pressionar a tecla SHIFT e clicar sobre uma guia de planilha com o mouse, selecionará todas as planilhas desde a planilha ativa até a guia de planilha que você selecionar. Caso pressione a tecla CTRL e clique sobre uma guia de planilha, selecionará planilhas individuais. Quando você está no modo de Grupo, as guias de planilha agrupadas são destacadas e a palavra "Grupo" é exibida à direita do nome da pasta de trabalho na barra de título. Quaisquer dados que você digitar ou qualquer formatação que você aplicar a uma planilha do grupo são aplicados às células correspondentes de cada planilha do grupo. Quando você imprime, "Planilhas selecionadas" é a opção padrão da caixa de diálogo **Imprimir**.

Quando todas as planilhas da pasta de trabalho estão agrupadas, a ativação de outra planilha da pasta de trabalho desagrupa as planilhas. Se apenas algumas planilhas estiverem agrupadas, você pode ativar qualquer planilha do grupo e permanecer no modo de Grupo. Nesse caso, para desagrupar as planilhas, você deve clicar sobre uma guia de planilha fora do grupo. Como alternativa, pode clicar sobre uma guia de planilha do grupo com o botão direito do mouse e escolher **Desagrupar Planilhas** no menu de atalho.

## **Consulte também**

## **Ajuda**

Respostas às perguntas mais comuns sobre o Microsoft Excel Visão geral sobre como selecionar planilhas em uma pasta de trabalho

## **Guia do Usuário**

Capítulo 8, "Selecionando células e escolhendo comandos"

# **Folhas de gráfico exibidas de forma diferente da versão 4.0**

#### **P    Quando crio um gráfico em uma planilha de gráfico nova, ele tem aparência diferente da que tinha em versões anteriores do Microsoft Excel. Por que?**

**R** Quando você cria um gráfico como uma planilha nova no Microsoft Excel 5.0, o gráfico é exibido em uma apresentação semelhante à visualização de impressão. (Para criar um gráfico novo, selecione dados da planilha, escolha o comando **Gráfico** do menu **Inserir** e, em seguida, escolha **Como Nova Planilha**). Essa apresentação mostra a aparência que o layout do gráfico e todos os elementos do mesmo terão quando forem impressos. Nessa apresentação, você pode dimensionar, mover e formatar a área de plotagem (a região limitada pelos eixos) e os itens de gráfico, tais como objetos gráficos, títulos, caixas de texto e a legenda.

A maneira como essa janela de gráfico é mostrada na tela e ao ser impressa depende das definições que você selecionar na caixa de diálogo **Configurar Página** para itens tais como tamanho do papel, orientação e tamanho da margem. Por exemplo, se a orientação da página for definida como "Paisagem", a janela é mostrada com a largura maior que a altura. A opção que você selecionar em "Tamanho do gráfico impresso" na guia "Gráfico" da caixa de diálogo **Configurar Página** afeta a maneira como a área do gráfico e os itens do mesmo são dimensionados. Quando você seleciona as opções "Personalizar" ou "Mudar escala para ajustar à página", pode redimensionar manualmente a área do gráfico. Se qualquer uma dessas opções estiver selecionada, todos os elementos gráficos são redimensionados proporcionalmente, incluindo os títulos, a legenda e objetos de desenho tais como caixas de texto e setas. Observe que os elementos gráficos são redimensionados em proporção à área do gráfico, mas não à área de plotagem. Com a opção "Personalizar", você também pode mover a área do gráfico para qualquer local da página.

A tabela a seguir lista as opções de "Tamanho do gráfico impresso" que estão localizadas na guia "Gráfico", de que modo elas afetam a maneira como o gráfico é exibido e impresso e como afetam o que você pode mover e dimensionar.

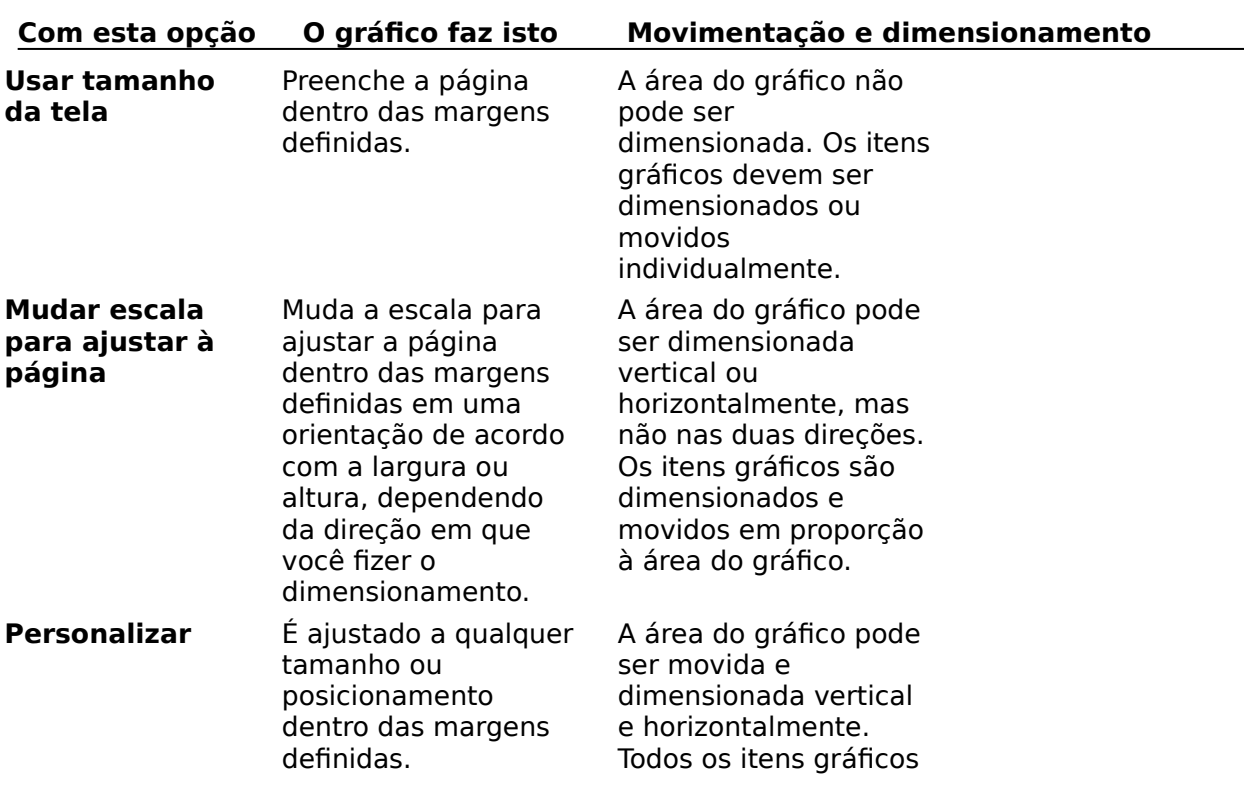

são dimensionados e movidos em proporção à área do gráfico.

## **Dimensionando a janela do gráfico na tela**

É aplicado mais zoom à janela do gráfico para que seja exibida toda a área do gráfico. Caso você deseje exibir o gráfico inteiro na tela, escolha **Zoom** no menu **Exibir**, modifique "Ampliação" para "100%" e escolha o botão "OK". Como alternativa, você pode selecionar "100%", na caixa **Zoom**. Para exibir o gráfico da maneira como ele seria exibido no Microsoft Excel 4.0 (ou seja, com o tamanho determinado pelo tamanho da janela), no menu **Exibir**, escolha **Dimensionado com a Janela**.

Observação Quando você abre um gráfico do Microsoft Excel 4.0 na versão 5.0, essa opção é selecionada por padrão. Para exibir o gráfico com layout de página, desative essa opção.

## **Consulte também**

## **Ajuda**

Respostas às perguntas mais comuns sobre o Microsoft Excel Visão geral sobre como aplicar cores, padrões, bordas, texto e números Visão sobre como criar um gráfico

## **Guia do Usuário**

Capítulo 15, "Criando um gráfico" Capítulo 18, "Formatando um gráfico"

# **Modificando seu tipo de arquivo**

## **P    Após criar um gráfico, como modifico o tipo de gráfico usado para minha seqüência de dados?**

**R** Para modificar o tipo de gráfico após criá-lo, use os comandos **AutoFormatação** ou **Tipo de Gráfico**.

## **AutoFormatação**

Quando desejar modificar totalmente a aparência de um gráfico, use o comando **AutoFormatação** do menu **Formatar**. Na caixa de diálogo **AutoFormatação**, você pode selecionar dentre vários formatos predefinidos que contêm tipos de gráfico simples ou combinados, e também pode incluir formatação personalizada, como cor, linhas de grade, legendas e títulos de dados. Além disso, você pode até criar seu próprio autoformato personalizado. Observe que, quando você usa o recurso **AutoFormatação** para formatar um gráfico, qualquer formatação personalizada que você tenha adicionado é perdida.

## **Tipo de Gráfico**

Quando desejar modificar o tipo de gráfico utilizado para exibir uma ou mais seqüências de dados e/ou quando houver formatação personalizada que você deseje manter, use o comando **Tipo de Gráfico** do menu **Formatar**. Com esse comando, você pode modificar o tipo de gráfico de uma seqüência ou grupo selecionado ou do gráfico inteiro. Para cada tipo de gráfico, você também pode definir opções de exibição, tais como adicionar grades verticais a um gráfico de linhas, definir a largura de um gráfico de coluna, modificar a ordem das seqüências de dados ou adicionar um eixo secundário.

#### **Consulte também**

#### **Ajuda**

Respostas às perguntas mais comuns sobre o Microsoft Excel Visão geral sobre como trabalhar com autoformatações de gráficos Visão geral sobre como trabalhar com tipos de gráficos

#### **Guia do Usuário**

Capítulo 16, "Trabalhando com tipos de gráficos e autoformatação"

# **Adicionando informações a um gráfico**

## **P    Como adiciono informações novas a um gráfico existente?**

**R** O Microsoft Excel 5.0 oferece diversas maneiras fáceis e diretas de adicionar informações a um gráfico existente. O melhor método a ser usado depende do que o gráfico é: um objeto da planilha ou uma folha de gráfico separada. Quando você adiciona dados novos a um gráfico, o Microsoft Excel compara a sua seleção de dados com os dados existentes no gráfico e determina como eles devem ser plotados. Quando há dúvidas a respeito, o Microsoft Excel exibe a caixa de diálogo **Colar Especial** para que você possa fornecer informações mais específicas.

**Observação** Além dos métodos descritos a seguir, você também pode usar o Auxiliar Gráfico para adicionar informações a um objeto gráfico ou planilha de gráfico. O Auxiliar Gráfico orienta você ao longo do processo de criação ou adição de informações ao gráfico e instrui você a fornecer informações e selecionar opções durante o processo. Para iniciar o Auxíliar Gráfico, ative o gráfico e escolha o botão "Auxiliar gráfico".

## **Para adicionar informações novas a um objeto gráfico**

- 1. Selecione os dados que deseja adicionar, incluindo a célula que contém o nome da categoria ou seqüência.
- 2. Clique na borda externa da seleção e mantenha o botão do mouse pressionado enquanto arrasta a seleção até a parte superior do objeto gráfico.
- 3. Solte o botão do mouse.

## **Para adicionar informações novas a uma planilha de gráfico**

- 1. Selecione os dados que deseja adicionar, incluindo a célula que contém o nome da categoria ou seqüência.
- 2. No menu **Editar**, escolha **Copiar**.
- 3. Ative a planilha de gráfico.
- 4. No menu **Editar**, escolha **Colar**.

#### **Método alternativo**

## **Para adicionar informações novas a um objeto ou uma planilha de gráfico**

- 1 Selecione o gráfico (ou clique duas vezes caso seja um gráfico de objeto).
- 2 No menu **Inserir**, escolha **Novos Dados**.
- 3 Clique na planilha da qual você obterá os dados e selecione as células que deseja adicionar ao gráfico.
- 4 Clique sobre o botão "OK".

## **Quando os dados novos não são exibidos da maneira esperada**

Se os dados novos não forem exibidos da maneira esperada no objeto gráfico ou planilha de gráfico, escolha o comando **Voltar** no menu **Editar**. Selecione novamente os dados e escolha **Copiar** no menu **Editar**. Ative o gráfico e escolha **Colar Especial** no menu **Editar**. Especifique as opções apropriadas e escolha o botão "OK".

#### **Consulte também**

**Ajuda**

## Respostas às perguntas mais comuns sobre o Microsoft Excel Visão geral sobre como incluir e excluir dados de gráficos

## **Guia do Usuário**

Capítulo 17, "Alterando dados em um gráfico"

# **Criando autoformatações personalizadas para gráficos**

#### **P    Como salvo o formato de meu gráfico para poder usá-lo em gráficos novos com dados diferentes?**

**R** Além dos autoformatos predefinidos para gráficos, você pode criar um ou mais autoformatos personalizados que podem ser aplicados a gráficos novos.

**Observação** Quando você cria ou aplica um autoformato personalizado, o gráfico deve ser uma folha de gráfico ou objeto gráfico aberto em uma janela. Para abrir um objeto gráfico em uma janela, clique duas vezes sobre ele. Todas as modificações feitas na janela também são feitas no objeto da planilha.

#### **Para criar um autoformato personalizado**

- 1. Crie o gráfico que você deseja usar como gráfico personalizado (você pode usar qualquer combinação de opções de formatação disponíveis).
- 2. No menu **Formatar**, escolha **AutoFormatação**.
- 3. Em "Formatos usados", selecione "Definido pelo usuário".
- 4. Escolha o botão "Personalizar".
- 5. Escolha o botão "Adicionar".
- 6. Na caixa "Nome do formato", digite um nome para o formato personalizado.
- 7. Na caixa "Descrição", digite uma breve descrição do formato.
- 8. Escolha o botão "OK".
- 9. Escolha o botão "Fechar".

#### **Para aplicar um autoformato personalizado**

- 1. Crie um gráfico novo baseado nos dados desejados.
- 2. No menu **Formatar**, escolha **AutoFormatação**.
- 3. Em "Formatos usados", selecione "Definido pelo usuário".
- 4. Em "Formatos", selecione o nome do formato.
- 5. Escolha o botão "OK".

#### **Consulte também**

#### **Ajuda**

Respostas às perguntas mais comuns sobre o Microsoft Excel Visão geral sobre como trabalhar com autoformatações de gráficos

#### **Guia do Usuário**

Capítulo 16, "Trabalhando com tipos de gráficos e autoformatação"

## **"Bancos de dados" na versão 5.0**

#### **P    Os comandos Definir Banco de Dados, Definir Critérios e Extrair não estão mais disponíveis no menu Dados. Como faço para definir bancos de dados e critérios e extrair intervalos?**

**R** No Microsoft Excel 5.0, os comandos usados para gerenciar dados em listas foram modificados para simplificar e tornar mais poderosas algumas tarefas comuns, tais como a extração de registros, a classificação e o resumo de dados. A terminologia também mudou: agora os bancos de dados são chamados de "listas" e a extração de registros é chamada de "filtragem de registros". Você não precisa mais definir intervalos de bancos de dados, critérios e extração antes de extrair ou localizar registros em uma lista. O Microsoft Excel determina automaticamente o intervalo da lista e você pode então filtrar a lista no lugar onde ela está ou copiar os registros correspondentes para uma parte separada da planilha.

#### **Como o intervalo da lista é determinado**

O intervalo da lista é determinado com base na célula ou intervalo selecionado quando você escolhe um comando do menu **Dados**, tal como **Classificar** ou **Filtro**. Quando você seleciona uma única célula da lista, o Microsoft Excel examina as células da região ao redor dela e, em seguida, seleciona automaticamente o intervalo da lista e identifica os cabeçalhos de campo. Quando várias células são selecionadas, o Microsoft Excel presume que a seleção é a lista pretendida.

Quando você usa o comando **Definir Banco de Dados** nas versões anteriores do Microsoft Excel, o banco de dados de nome é definido na planilha e você fica limitado a uma ocorrência desse nome na planilha. No Microsoft Excel 5.0, você não precisa mais desse nome definido. Conseqüentemente, pode haver várias listas em uma planilha ou pasta de trabalho.

#### **Filtrando seus dados**

Use o comando **AutoFiltro** quando houver critérios simples, tais como fazer a correspondência com um item da lista ou especificar um critério "E" ou "Ou".

## **Para usar o comando AutoFiltro**

- 1. Selecione uma única célula da lista.
- 2. No menu **Dados**, escolha **Filtro** e, em seguida, escolha **AutoFiltro**.
- 3. Para especificar os critérios, clique sobre a seta junto ao nome do campo e escolha na lista o item cuja correspondência deve ser encontrada ou escolha "Personalizar".

**Observação** Na caixa de diálogo **Personalizar AutoFiltro**, você pode especificar um único critério ou um critério "E" ou "Ou".

Quando você define os critérios selecionando um item na caixa de listagem ou escolhendo o botão "OK" na caixa de diálogo **Personalizar AutoFiltro**, a lista é filtrada e todas as linhas que contêm registros sem correspondência são ocultadas.

#### **Quando usar o comando Filtro Avançado**

Use o comando **Filtro Avançado** quando desejar especificar critérios mais complexos ou quando desejar copiar registros correspondentes para um local diferente da planilha. Para usar o comando **Filtro Avançado**:

- 1. No menu **Dados**, escolha **Filtro** e, em seguida, escolha **Filtro Avançado**.
- 2. Na caixa de diálogo **Filtro Avançado**, especifique um intervalo de célula que contenha os critérios. As regras sobre o que precisa ser incluído no intervalo de critérios são iguais às das versões anteriores do Microsoft Excel. Você pode optar por filtrar a lista no mesmo

local ou copiar os registros correspondentes para um local separado da planilha.

## **Consulte também**

## **Ajuda**

Respostas às perguntas mais comuns sobre o Microsoft Excel Visão geral sobre como filtrar dados em uma lista Visão geral sobre como gerenciar listas no Microsoft Excel Visão geral sobre como classificar uma lista Usando listas como bancos de dados

## **Guia do Usuário**

Capítulo 20, "Usando listas para organizar dados" Capítulo 21, "Classificando e filtrando dados em uma lista"

# **Contando as células que atendem a uma condição**

## **P    Como conto o número de vezes que uma determinada entrada ocorre na lista?**

**R** Para contar o número de vezes que uma entrada ocorre em uma lista, use a nova função CONT.SE() na forma CONT.SE(**intervalo,critérios**).

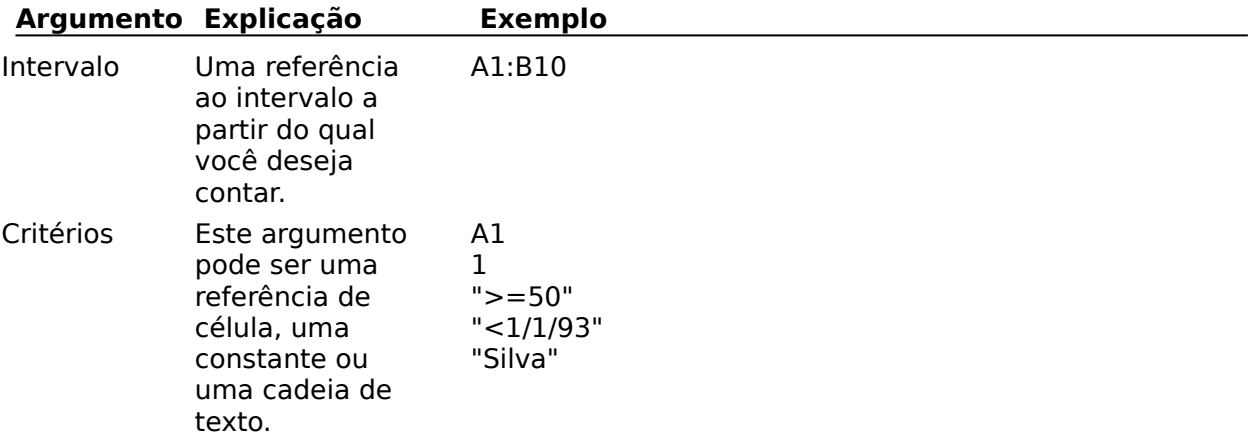

Você também pode usar caracteres curinga nos critérios. Por exemplo, para contar todas as entradas do intervalo iniciadas por "Sil", use o caractere curinga \* (**"Sil\*"**) ou, para contar todas as entradas de três letras cuja inicial seja "J" e cuja terceira letra seja "N", use **"J?n"**.

#### **Exemplo**

Para contar as entradas maiores que 100 nas células A1:B10, use a seguinte fórmula:

=CONT.SE(A1:B10,">100")

### **Funções relacionadas**

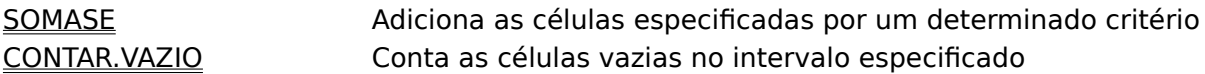

#### **Consulte também**

**Ajuda**

Respostas às perguntas mais comuns sobre o Microsoft Excel

## **Somando células que atendem a uma condição**

#### **P    Como escrevo uma fórmula para somar células que contenham um determinado valor ou para somar células adjacentes a células que contenham um determinado valor?**

**R** Use a nova função SOMASE para somar células correspondentes a um determinado critério ou para localizar células correspondentes ao critério e somar os valores das células adjacentes a elas. Essa função possui dois argumentos obrigatórios, **intervalo** e **critérios**, e um argumento opcional, **intervalo\_soma**.

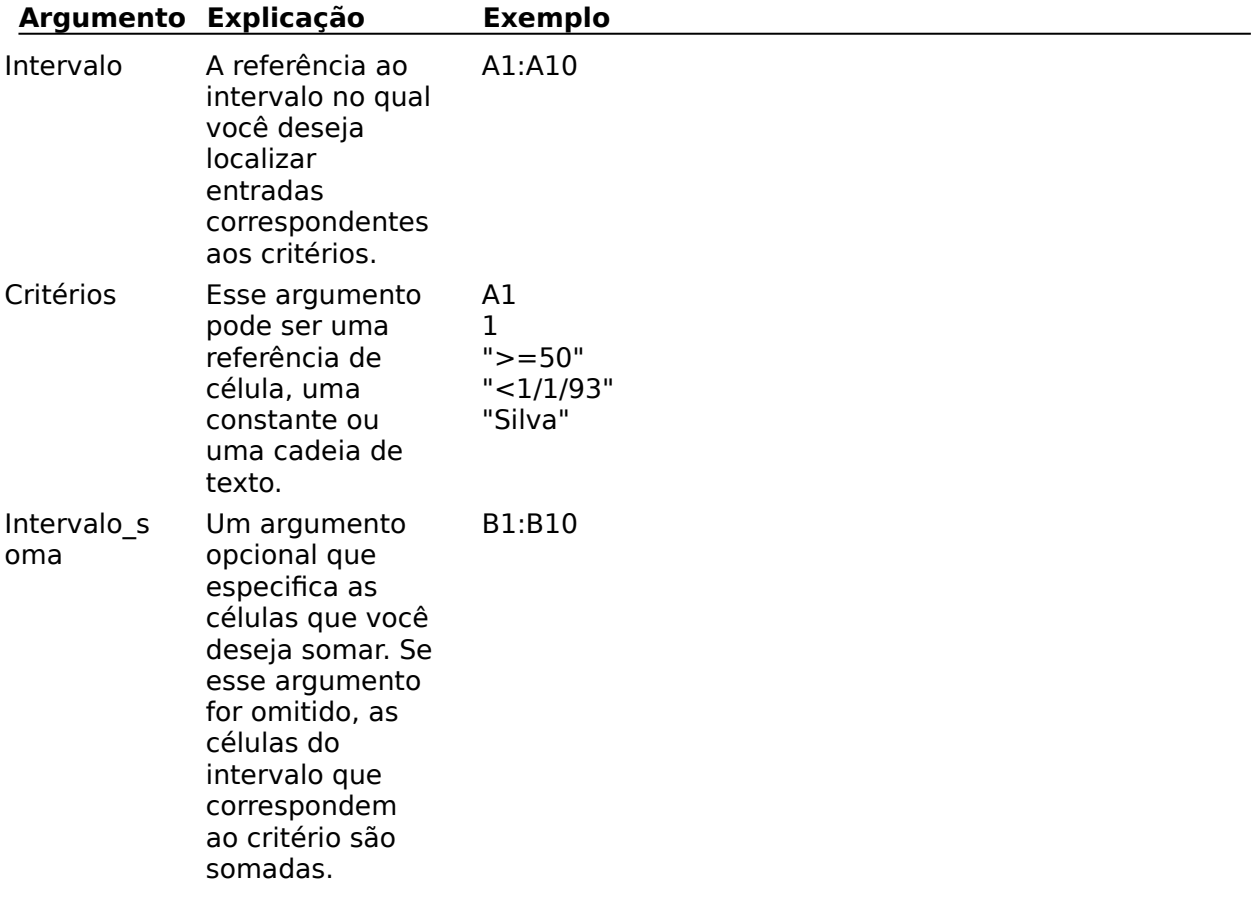

Você também pode usar caracteres curinga nos critérios. Por exemplo, para contar todas as entradas do intervalo iniciado por "Sil", use o caractere curinga \* (**"Sil\*"**) ou, para contar todas as entradas de três letras cuja inicial seja "J" e cuja terceira letra seja "N", use **"J?n"**.

#### **Exemplo**

Para somar todas as células que contenham o número 2 no intervalo B1:B4,

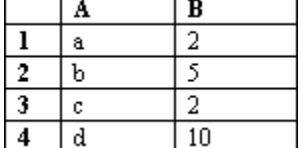

use a seguinte fórmula:  $=$ SOMASE $(B1:B4, 2)$ 

## O resultado dessa fórmula é 4.

Para localizar as entradas de A1:A4 inferiores a "d" e, em seguida, somar os valores correspondentes de B1:B4, use a seguinte fórmula:

=SOMASE(A1:A4,"<d",B1:B4)

O resultado dessa fórmula é 9.

#### **Funções relacionadas**

SOMA **Adiciona** os argumentos CONT.SE CONT.SE Conta o número de células não vazias dentro de um intervalo

#### **Consulte também**

#### **Ajuda**

Respostas às perguntas mais comuns sobre o Microsoft Excel Visão geral sobre como resumir dados em uma lista

#### **Guia do Usuário**

Capítulo 22, "Resumindo dados em uma lista"

# **Otimizando memória ao criar tabelas dinâmicas**

## **P    Como gerenciar a memória da melhor maneira ao criar uma tabela dinâmica?**

**R** Quando você cria uma tabela dinâmica, o Microsoft Excel cria uma cópia oculta dos dados fonte. Isso significa que se a lista ou banco de dados a partir do qual você está criando a tabela dinâmica estiver aberto no Microsoft Excel, haverá duas cópias dos dados fonte na memória. Dependendo da memória disponível em seu computador, isso poderá ou não ter um efeito perceptível. Se o efeito for perceptível, você poderá poupar memória e otimizar a velocidade do Microsoft Excel criando tabelas dinâmicas a partir de fontes de dados fechadas.

Para acessar uma lista ou banco de dados fechado do Microsoft Excel, especifique uma pasta de trabalho e um intervalo fechados na caixa de diálogo **Assistente da Tabela Dinâmica - Etapa 2 de 4**. Se você estiver trabalhando com um banco de dados externo, use a opção "Fonte de dados externa" no **Assistente da Tabela Dinâmica - Etapa 1 de 2** em vez de colocar os dados de volta na planilha antes de executar o Assistente da Tabela Dinâmica. Quando você usa essa opção, o resultado da consulta é ocultado e não é colocado de volta na planilha. Isso significa que haverá apenas uma cópia dos dados fonte na memória.

Para criar diversas tabelas dinâmicas a partir de uma única lista ou banco de dados do Microsoft Excel, crie a primeira tabela dinâmica e, em seguida, para cada tabela dinâmica adicional, selecione a opção "Outra tabela dinâmica" da caixa de diálogo **Assistente da Tabela Dinâmica - Etapa 1 de 4**. Se você selecionar a opção "Banco de dados ou lista do Microsoft Excel" para a fonte de dados a cada vez, é criada uma cópia oculta dos dados para cada tabela dinâmica nova. Essas cópias de dados adicionais utilizam rapidamente a memória disponível em seu computador. Quando você seleciona a opção "Outra tabela dinâmica", as tabelas dinâmicas adicionais usam a mesma fonte de dados oculta.

#### **Consulte também**

## **Ajuda**

Respostas às perguntas mais comuns sobre o Microsoft Excel Visão geral sobre como criar uma tabela dinâmica

## **Guia do Usuário**

Capítulo 24, "Criando uma tabela dinâmica"

# **Extraindo dados dos bancos de dados externos**

#### **P    Como extraio dados de um banco de dados externo para poder trabalhar com eles em uma planilha do Microsoft Excel?**

**R** Para extrair dados de um banco de dados externo, use o Microsoft Query. Você pode usar o Microsoft Query sozinho ou no Microsoft Excel para acessar e organizar os dados de diversas fontes externas. Você pode usar o Microsoft Query para as seguintes tarefas:

- Selecionar várias tabelas a partir da fonte de dados externa
- Especificar critérios de procura
- Relacionar uma fonte de dados a outra
- Adicionar ou remover campos de uma consulta
- Modificar o modo como os dados são organizados e exibidos
- Calcular os totais para registros no conjunto de resultados

Com o Microsoft Query, você pode colocar dados de volta em uma pasta de trabalho do Microsoft Excel para obter uma análise, relatórios e gráficos adicionais.

O Microsoft Query usa controladores ODBC para acessar fontes remotas. Quando você seleciona uma instalação completa no Config do Microsoft Excel, são instalados o Microsoft Query, a macro suplementar Microsoft Query e os controladores ODBC selecionados. Se você fizer uma instalação personalizada, pode instalar uma ou mais dessas opções. Se o Microsoft Excel não contiver o controlador ODBC apropriado para o seu sistema de gerenciamento de banco de dados específico, procure os cupons de satisfação na caixa do Microsoft Excel ou entre em contato com o fornecedor do banco de dados.

## **Consulte também**

## **Ajuda**

Respostas às perguntas mais comuns sobre o Microsoft Excel

Referência do controlador ODBC

Visão geral sobre como recuperar dados com o Microsoft Query

Configuração necessária para recuperar dados com o Microsoft Query

#### **Guia do Usuário**

Capítulo 23, "Recuperando dados com o Microsoft Query"

## **Executando automaticamente uma macro ao abrir uma pasta de trabalho**

#### **P    Como configuro uma pasta de trabalho para que ela execute uma macro sempre que for aberta?**

**R** Para executar uma determinada macro sempre que abrir uma pasta de trabalho, você pode usar uma macro de abertura automática de duas maneiras:

Você pode definir o nome Abrir\_auto em uma planilha ou folha de macro, em que a definição se refira à primeira célula da macro (somente macros do Microsoft Excel 4.0) ou ao nome da macro (macros do Microsoft Excel 4.0 e Visual Basic).

--ou--

Você pode criar um procedimento Abrir\_auto em um módulo do Visual Basic.

#### **Para definir o nome Abrir\_auto**

- 1. Abra a pasta de trabalho a partir da qual você deseja executar a macro. Selecione uma planilha ou uma guia de folha de macro.
- 2. No menu **Inserir**, escolha **Nome** e, em seguida, escolha **Definir**.

#### **3.Na caixa "Nomes na pasta de trabalho", digite:    Abrir\_auto**

4. Na caixa "Refere-se a", digite a referência à macro a ser executada. Use a tabela a seguir para determinar como fazer a referência à macro.

#### **Para este tipo de macro Digite a referência neste formato**

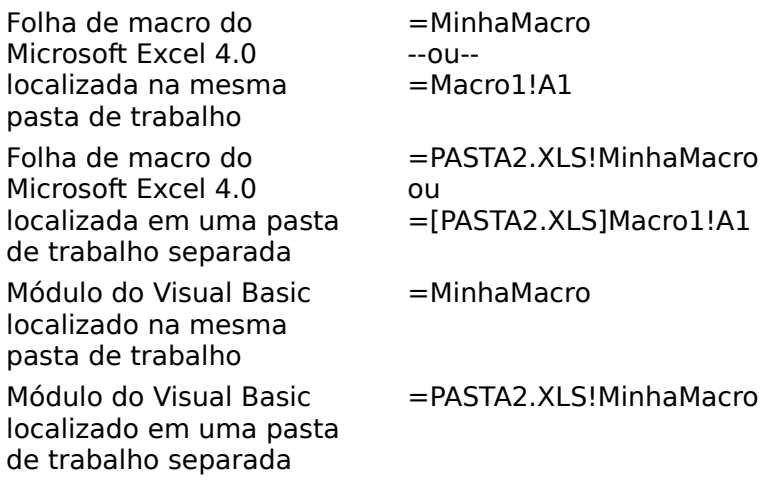

5. Escolha o botão "OK".

#### **Para usar o procedimento Abrir\_auto (somente módulos do Visual Basic)**

- 1. Abra a pasta de trabalho a partir da qual você deseja executar a macro e selecione a guia de módulo que contém a macro ou insira um módulo novo.
- 2. Adicione o procedimento apropriado a partir da tabela a seguir (dependendo de onde a macro a ser executada estiver localizada).

#### **Se a macro estiver localizada Use este procedimento**

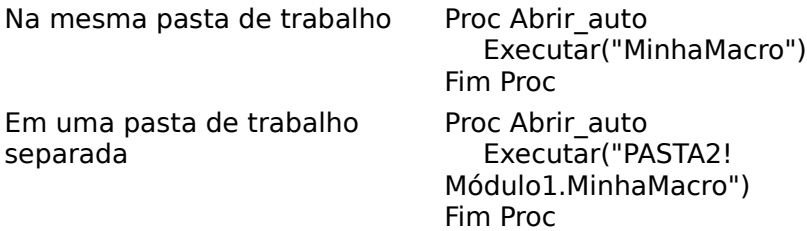

**Observação** A macro pode ser uma macro do Microsoft Excel 4.0 ou do Visual Basic.

Sempre que você abrir a pasta de trabalho que contém o procedimento Abrir auto, o Microsoft Excel executa automaticamente a macro especificada.

Você pode usar métodos semelhantes para definir um nome Fechar\_auto e usar um procedimento Fechar\_auto para executar uma macro especificada sempre que uma pasta de trabalho for fechada. Outros exemplos de nomes e procedimentos definidos semelhantes são Ativar auto e Desativar auto, usados para executar macros quando uma determinada pasta de trabalho é ativada ou desativada. Use o procedimento AtivarPlanilha\_auto para executar macros quando uma determinada planilha de uma pasta de trabalho for ativada.

**Observação** AtivarPlanilha\_auto funciona apenas como um procedimento em macros do Visual Basic; não funciona como um nome definido em planilhas ou folhas de macro.

#### **Consulte também**

#### **Ajuda**

Respostas às perguntas mais comuns sobre o Microsoft Excel

--ou--

Você pode criar um procedimento Abrir\_auto em um módulo do Visual Basic.

#### **Para definir o nome Abrir\_auto**

- 1. Abra a pasta de trabalho a partir da qual você deseja executar a macro. Selecione uma planilha ou uma guia de folha de macro.
- 2. No menu **Inserir**, escolha **Nome** e, em seguida, escolha **Definir**.
- 3. Na caixa "Nome", digite: **Abrir\_auto**
- 4. Na caixa "Refere-se a:", digite a referência à macro a ser executada. Use a tabela a seguir para determinar como fazer a referência à macro.

#### **Para este tipo de macro Digite a referência neste formato**

5. Escolha o botão "OK".

#### **Para usar o procedimento Abrir\_auto (somente módulos do Visual Basic)**

1. Abra a pasta de trabalho a partir da qual você deseja executar a macro e selecione a guia de módulo que contém a macro ou insira um módulo novo.

2. Adicione o procedimento apropriado a partir da tabela a seguir (dependendo de onde a macro a ser executada estiver localizada).

## **Se a macro estiver localizada Use este procedimento**

## **Usando uma folha de macro geral do Microsoft Excel na versão 5.0**

#### **P    No Microsoft Excel versão 4.0, eu tinha uma folha de macro geral que continha várias macros utilizadas regularmente. Posso usar essa folha de macro no Microsoft Excel 5.0?**

**R** Você pode continuar a usar sua folha de macro geral (GERAL.XLM) no Microsoft Excel 5.0. Se ela estiver localizada no seu diretório de iniciação (XLINICIO), será carregada sempre que você executar o Microsoft Excel. As macros de comando de GERAL.XLM estão disponíveis quando você escolher **Macro** no menu **Utilitários**. No Microsoft Excel 5.0, a folha de macro geral é substituída pela pasta de trabalho de macro pessoal (PESSOAL.XLS).

A pasta de trabalho de macro pessoal funciona de maneira semelhante à folha de macro geral. Sua pasta de trabalho de macro pessoal possui os seguintes recursos:

- Armazena macros novas quando a opção "Pasta de trabalho pessoal de macros" é ativada em **Opções** na caixa de diálogo **Gravar Nova Macro** (no menu **Utilitários**, escolha **Gravar Macro**).
- Quando você sai do Microsoft Excel, a pasta de trabalho é salva no diretório XLINICIO.
- É carregada como um arquivo oculto.
- Pode conter módulos do Visual Basic e folhas de macro do Microsoft Excel 4.0.

Se você instalou o Microsoft Excel 5.0 no mesmo diretório que continha a versão 4.0, GERAL.XLM permanecerá no diretório XLINICIO. Se instalou o Microsoft Excel em um diretório separado, você poderá mover o arquivo GERAL.XLM do diretório XLINICIO da versão 4.0 para o diretório XLINICIO da versão 5.0.

GERAL.XLM e PESSOAL.XLS podem ser usados como arquivos de pastas de trabalho separados no diretório XLINICIO e você pode usar as macros armazenadas nos dois. Você também pode combinar sua folha de macro geral à pasta de trabalho de macro pessoal, copiando a planilha denominada GERAL de GERAL.XLM para PESSOAL.XLS, como é descrito a seguir.

**Observação** Se você iniciou o Microsoft Excel com os dois arquivos no diretório de início, comece pela etapa 1. Caso esteja combinando os arquivos a partir de diretórios separados, abra os dois arquivos primeiro e depois vá para a etapa 1.

- 1. No menu **Janela**, escolha **Reexibir**.
- 2. Selecione GERAL.XLM (repita as etapas 1 e 2 para PESSOAL.XLS).
- 3. No menu **Janela**, escolha **Ordenar**.
- 4. Em **Ordenar**, selecione a opção "Lado a lado" e escolha o botão "OK".
- 5. Clique na guia de planilha de nome Geral e arraste a guia até PESSOAL.XLS.
- 6. No menu **Janela**, escolha **Ocultar**.
- 7. No menu **Arquivo**, escolha **Sair** para fechar o Microsoft Excel.
- 8. Escolha o botão "Sim" quando for orientado a aceitar as modificações feitas em PESSOAL.XLS.
- 9. Exclua GERAL.XLM do diretório XLINICIO.

## **Consulte também**

## **Ajuda**

Respostas às perguntas mais comuns sobre o Microsoft Excel Visão geral sobre como gravar e executar uma macro

## **Executando as macros da versão 4.0 que adicionam comandos personalizados**

#### **P    Com a nova estrutura de menu da versão 5.0, como faço para executar minhas macros da versão 4.0 que adicionam comandos personalizados a menus?**

**R** Você deverá revisar suas macros para que elas usem a estrutura de menu do Microsoft Excel 5.0. No entanto, você pode usar um dos procedimentos a seguir para ativar a opção "Menus do Microsoft Excel 4.0" antes de executar sua macro.

No menu **Utilitários**, escolha **Opções** e selecione a guia "Geral". Na guia "Geral", selecione a opção "Menus do Microsoft Excel 4.0" e escolha "OK".

--ou--

Adicione a seguinte linha à macro antes de adicionar menus e comandos:

=OPÇÕES.GERAL(,,,,,VERDADEIRO)

Se houver uma macro que retorne os menus do Microsoft Excel aos padrões dos mesmos através da exclusão dos menus e comandos personalizados, adicione a seguinte linha à macro após os comandos de exclusão:

=OPÇÕES.GERAL(,,,,,FALSO)

#### **Consulte também**

**Ajuda** ADIC.COMANDO() ADIC.MENU EXCLUIR.COMANDO() EXCLUIR.MENU() Respostas às perguntas mais comuns sobre o Microsoft Excel

**Guia do Usuário do Visual Basic**

Capítulo 12, "Menus e barras de ferramentas"

## **Convertendo macros para a linguagem de programação do Visual Basic**

## **P    Como faço para converter as macros do Microsoft Excel versão 4.0 em macros do Visual Basic?**

**R** Enquanto estiver aprendendo a usar a linguagem de macro do Microsoft Excel 5.0, você pode continuar a gravar e executar macros da versão 4.0. A linguagem de macro do Microsoft Excel 4.0 foi atualizada para incorporar os novos recursos no Microsoft Excel 5.0.

Para iniciar o processo de conversão de macros e o aprendizado do Visual Basic:

Releia o Apêndice B, "Migrando da linguagem de macros do Microsoft Excel 4.0", do Guia do Usuário do Visual Basic. Esse apêndice descreve algumas diferenças-chave entre as linguagens de macro da versão 4.0 e do Visual Basic. Além disso, fala sobre as maneiras de abordar o processo de conversão.

Consulte o arquivo Exemplos do Visual Basic, localizado no subdiretório EXEMPLO do diretório no qual você instalou o Microsoft Excel. Esse arquivo de pasta de trabalho contém exemplos de tarefas normalmente executadas com macros, tais como movimentação e seleção, execução de processos repetitivos através de estruturas de loop e comunicação com outros aplicativos por meio do Intercâmbio Dinâmico de Dados (DDE). A macro da versão 4.0 e seu equivalente no Visual Basic são fornecidos em planilhas da pasta de trabalho.

Releia as lições "Exemplos e Demonstrações" da Ajuda do Microsoft Excel.

Use o comando **Gravar Macro** para gravar partes da macro em um módulo do Visual Basic. A gravação da macro ajudará você a aprender os comandos de macro novos. Além disso, você pode executar as partes não convertidas das macros do Microsoft Excel 4.0 a partir das macros do Visual Basic usando o método "Executar".

Dica Durante a gravação, talvez você ache útil visualizar o módulo do Visual Basic e a planilha na qual você está selecionando, movendo e executando comandos simultaneamente. Para fazer isso, selecione a guia de módulo do Visual Basic apropriada e escolha **Nova Janela** no menu **Janela**. Selecione a guia de planilha e escolha **Ordenar** no menu **Janela**. Selecione a opção "Lado a lado" e, em seguida, selecione a opção "Janelas da pasta de trabalho ativa" e escolha o botão "OK".

Imprima uma cópia do tópico de ajuda "Equivalentes do Visual Basic para funções de macro", localizado em "Funções de macro do Excel" na Ajuda do Microsoft Excel. Mantenha essa lista de equivalentes à mão para referência rápida.

## **Consulte também**

#### **Ajuda**

Respostas às perguntas mais comuns sobre o Microsoft Excel Equivalentes do Visual Basic para funções de macro

#### **Guia do Usuário do Visual Basic**

Apêndice B, "Migrando da linguagem de macros do Microsoft Excel 4.0"

# **Quando você tem uma pergunta**

A rede de suporte da Microsoft oferece uma ampla variedade de opções e acesso ao suporte técnico de alta qualidade. A Microsoft reconhece que o suporte deve variar para cada usuário. A rede de suporte da Microsoft permite que você escolha o tipo de suporte que melhor corresponde às suas necessidades, com opções variando de BBS (Bulletin Board Services) eletrônico a programas de suporte anuais.

Se você tiver uma pergunta sobre o seu produto da Microsoft, consulte o Guia do Usuário do Microsoft Excel, a Ajuda on-line ou consulte o tópico Respostas às perguntas mais comuns sobre o Microsoft Excel. Você também pode obter informações técnicas e atualizações mais recentes, clicando duas vezes sobre o ícone "Microsoft Excel Leiame" no grupo de programa do Microsoft Excel.

Se você não encontrar uma resposta, contate o serviço de suporte aos produtos da subsidiária da Microsoft em seu país. Para maiores informações sobre as subsidiárias da Microsoft no Brasil ou em Portugal, consulte "Subsidiárias da Microsoft no Brasil e em Portugal". Os serviços de suporte aos produtos da Microsoft estão sujeitos aos preços, termos e condições de cada país no momento em que for utilizado. Para informações adicionais, consulte Serviços de Suporte aos Produtos da Microsoft.

#### **Consulte também**

#### **Ajuda**

Respostas às perguntas mais comunsU sobre o Microsoft Excel Serviços de Suporte aos Produtos da Microsoft

## **Guia do Usuário**

"Serviços de Suporte da Microsoft"

# **Serviço de Suporte aos Produtos da Microsoft**

Se você tiver alguma dúvida sobre o Microsoft Excel, consulte o Guia do Usuário do Microsoft Excel, a Ajuda on-line ou consulte o tópico Respostas às perguntas mais comuns sobre o Microsoft Excel. Você também pode obter informações e atualizações mais recentes, clicando duas vezes sobre o ícone "Leiame do Microsoft Excel" no grupo de programa do Microsoft Excel.

### **Ligando para o serviço de suporte da Microsoft (PSS)**

Antes de ligar, você deve estar em frente ao seu computador e ter as seguintes informações em mãos:

- O número da versão do Microsoft Excel no qual você está trabalhando.
- O tipo de hardware sendo utilizado, incluindo hardware de rede, se aplicável.
- O sistema operacional sendo utilizado.
- As palavras exatas de qualquer mensagem que tenha aparecido na tela.
- O que aconteceu e o que você estava fazendo quando o problema aconteceu.
- Como você tentou resolver o problema.

#### **Utilizando o recurso de informações do sistema para exibir informações sobre o seu sistema**

O recurso de informações do sistema examina o seu computador e exibe informações sobre o Microsoft Excel e seu sistema operacional, incluindo fontes, impressão, ferramentas de verificação ortográfica, filtros gráficos, conversores de texto, aplicativos OLE, e exibição da tela. Estas informações podem ser úteis ao técnico de suporte, caso você ligue para pedir assistência.

## **Para obter informações com o recurso de informações do sistema**

- 1. A partir do menu **Ajuda** (**?**), escolha **Sobre o Microsoft Excel**.
- 2. Escolha o botão "Info. do sistema".
- 3. Na caixa "Escolha uma categoria", selecione o tipo de informação desejada. Você também pode salvar ou imprimir informações e executar programas a partir da caixa de diálogo **Informações do Sistema Microsoft**.

Para obter suporte técnico sobre o Microsoft Excel, consulte a subsidiária Microsoft:

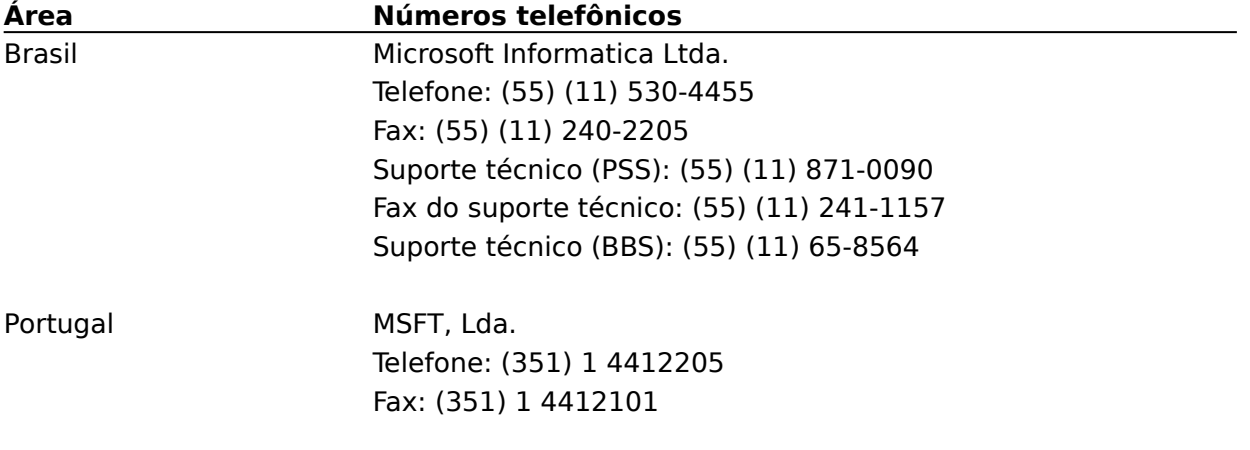

#### **Consulte também**

## **Ajuda** Respostas às perguntas mais comuns sobre o Microsoft Excel

## **Guia do Usuário**

"Serviços de Suporte da Microsoft"